#### Αγαπητέ πελάτη,

 Συγχαρητήρια για την αγορά ενός υψηλής ποιότητας προϊόντος Rollei. Έχετε αποκτήσει ένα σύγχρονο Πολλαπλών σαρωτή με εξαιρετικά τεχνικά χαρακτηριστικά και τις αντίστοιχες αξεσουάρ, τα οποία είναι ιδιαίτερα εύκολο να λειτουργήσει. Παρακαλούμε να μελετήσουν τις πληροφορίες με λεπτομέρεια, τηρώντας τις οδηγίες ασφαλείας, ειδικότερα. Ο σαρωτής έρχεται με μια εγγύηση 2 χρόνια. Θα χρειαστείτε το συνημμένο κάρτα εγγύησης και σας απόδειξη πώλησης στην περίπτωση πολλαπλών Scanner ανάπτυξη ενός σφάλματος. Κρατήστε αυτά σε ένα ασφαλές μέρος μαζί με το εγχειρίδιο οδηγιών. Παρακαλούμε να συμπεριλάβετε το εγχειρίδιο οδηγιών κατά τη διέλευση του σαρωτή σε ένα τρίτο μέρος.

#### **Σημείωση:**

 • Χρησιμοποιείτε μόνο το σαρωτή για τους επιδιωκόμενους σκοπούς. Σε περίπτωση που ο σαρωτής έχει χρησιμοποιηθεί για άλλους σκοπούς, με αποτέλεσμα ζημία, η εγγύηση ακυρώνεται. Τραυματισμοί και βλάβη στο περιβάλλον μπορεί να αποφευχθεί μόνο αν χρησιμοποιηθεί σωστά.

### **Κύρια χαρακτηριστικά**

- Πολλαπλός σαρωτής με 14 megapixels μέγεθος εικόνας
- Υψηλής ποιότητας σάρωση των 1800 dpi και 2400 dpi (παρεμβολικά)
- Ψηφιοποιημένες διαφάνειες, αρνητικά και φωτογραφίες είναι θέμα δευτερολέπτων
- Αυτόματη και χειροκίνητη προβολή
- Αυτόματη ισορροπία των χρωμάτων
- Τροφοδοσία μέσω καλωδίου USB

### **Περιεχόμενα του κουτιού**

Το κουτί περιέχει τα ακόλουθα εξαρτήματα:

- 1. Rollei Πολλαπλός σαρωτής PDF-S 340
- 2. USB καλώδιο
- 3. Υποδοχή αρνητικού φιλμ
- 4. Υποδοχή θετικών διαφανειών
- 5. 4 σε 1 βάση για φωτογραφίες και επαγγελματικές κάρτες (13x18cm, 10x15cm, 9x13cm και 9.1x5.5cm)
- 6. OCR CD
- 7. AC/DC μετασχηματιστής
- 8. Εγχειρίδιο οδηγιών

### **Περιεχόμενα**

- **1 Εισαγωγή**
- **1 Κύρια χαρακτηριστικά**
- **1 Περιεχόμενα του κουτιού**
- **2 Περιεχόμενα**
- **4 1. Οδηγίες για την ασφάλεια**
- **6 2. Περιγραφή των εξαρτημάτων**
- **7 3. Φορτώνοντας τις Διαφανειες**
- **8 4. Φορτώνοντας τα Αρνητικά**
- **9 5. Τοποθετώντας φωτογραφίες**
- **10 6. Γενικές λειτουργίες**
- 10 6.1 Γρήγορη έναρξη
- 12 6.2 Οδηγός Λειτουργίας
- 12 6.3 Καταγραγή
- 12 6.4 Καταγραφή: Αντανάκλαση/Περιστροφη (Πλήκτρο)
- 13 6.5 Λειτουργία καταγραφής
- 13 6.6 Καταγραφή: Μενού επεξεργασίας
- 13 6.6.1 Ζωντανή προβολή Μενού καταγραφής/επεξεργασίας
- 14 6.6.2 Καταγραφή: Αποθήκευση
- 14 6.6.3 Καταγραφή: Ακύρωση
- 14 6.6.4 Καταγραφή: Αρχική
- 14 6.7 Έξοδος από την λειτουργία επεξεργασίας για να επιστρέψετε στη λειτουργία καταγραφής (Ζωντανή Προβολή)
- 14 6.8 Η μνήμη είναι πλήρης
- 15 6.9 Αναπαραγωγή
- 15 6.9.1 Αναπαραγωγή: Αυτόματη Εμφάνιση των Διαφανειών
- 15 6.9.2 Αναπαραγωγή: Μενού επεξεργασίας
- 15 6.9.3 Αναπαραγωγή: Προβολή διαφανειών ► Ενιαία εικόνα ► Λειτουργία επεξεργασίας
- 16 6.9.4 Αναπαραγωγή: Περιστροφή/Αποθήκευση
- 17 6.9.5 Αναπαραγωγή: Έξοδος

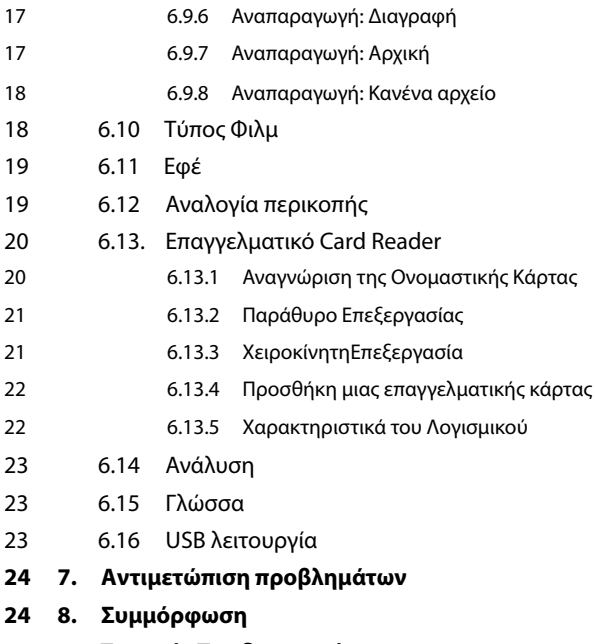

**25 9. Τεχνικές Προδιαγραφές**

### **1. Οδηγίες για την ασφάλεια**

#### **ΚΙΝΔΥΝΟΣ για τα παιδιά**

- Τα παιδιά δεν αναγνωρίζουν τους κινδύνους που μπορεί να προκύψουν από την εσφαλμένη χρήση του ηλεκτρικού εξοπλισμού. Ο σαρωτής θα πρέπει συνεπώς να φυλάσσεται μακριά από τα παιδιά.
- Κρατήστε τα παιδιά μακριά από το υλικό συσκευασίας. Κίνδυνος ασφυξίας!

#### **Κίνδυνος ΗΛΕΚΤΡΟΠΛΗΞΙΑΣ**

- Ποτέ μην βυθίζετε το Multi σαρωτή, το USB καλώδιο σύνδεσης και το κύριοτροφοδοτικό USB στο νερό, καθώς αυτό μπορεί να προκαλέσει ηλεκτροπληξία.
- Μην αγγίζετε το σαρωτή με βρεγμένα χέρια και μην λειτουργεί στην ύπαιθρο ή σε χώρους με υψηλή υγρασία.
- Μην τοποθετείτε κανενα δοχείο γεμάτο με νερό, όπως βάζα κοντά στο σαρωτή. Το δοχείο μπορεί να ανατραπεί και το υγρό μπορεί να φθείρει την ηλεκτρική ασφάλεια.
- Η Πολλαπλών σαρωτή μπορεί να συνδεθεί μόνο σε έναν υπολογιστή με θύρα USB από την έκδοση 1.1onwards. Σε περίπτωση βλάβης, η λειτουργία με μια διασύνδεση USB 1.0 μπορεί να προκαλέσει βραχυκύκλωμα και πυρκαγιά.
- Πάντα να αποσυνδέετε το Multi σαρωτή από την πρίζα ...
	- ... εάν δεν χρησιμοποιείτε τη συσκευή για κάποιο χρονικό διάστημα,
	- ... κατά τη διάρκεια βροντών και κεραυνών,
	- ... πριν από τον καθαρισμό της συσκευής και

...σε περίπτωση δυσλειτουργίας κατά την διάρκεια της λειτουργίας.

Όταν η Πολλαπλών σαρωτή είναι συνδεδεμένο στην πρίζα πάντα τραβάτε το μετασχηματιστή ρεύματος USB και όχι για το καλώδιο σύνδεσης USB.

- Τραβήξτε το καλώδιο USB από την υποδοχή USB του υπολογιστή για να αποσυνδέσετε τη συσκευή από το PC.
- Το καλώδιο σύνδεσης ενδέχεται να μην τσακίζει ή να μαγκώνει. Κρατήστε το καλώδιο σύνδεσης μακριά από θερμές επιφάνειες και αιχμηρά άκρα.
- Μην λειτουργείτε το σαρωτή αν υπάρχει κάποια ορατή βλάβη στο καλώδιο σύνδεσης USB ή τον κυριο μετασχηματιστη USB
- Μην κάνετε καμίααλλαγή στο σαρωτή. Μην αντικαταστήσετε το καλώδιο σύνδεσης USB ή τον κύριομετασχηματιστή USB μόνοι σας. Επισκευές στη συσκευή θα πρέπει να πραγματοποιουνται μόνο από εξειδικευμένο συνεργείο ή από το Κέντρο Εξυπηρέτησης. Εσφαλμένη επισκευή μπορεί να προκαλέσει σημαντικούς κινδύνους για το χρήστη.
- Μην υπερφορτώνετε τις USB συνδέσειςτου υπολογιστή σας. Εάν πάρα πολλές συσκευές ειναι συνδεδεμένες στον υπολογιστή, όπως ασύρματο ποντίκι, media player, κινητό τηλέφωνο ή

• Μην υπερφορτώνετε τις συνδέσεις USB του υπολογιστή σας. Εάν πάρα πολλές συσκευές συνδεδεμένες στον υπολογιστή, όπως τα ασύρματα ποντίκι, media player, κινητά τηλέφωνα ή άλλες συσκευές USB λειτουργούν, δεν μπορεί να υπάρχει επαρκής διαθέσιμη ενέργεια για να λειτουργήσουν το πολυ σαρωτή.

#### **ΠΡΟΕΙΔΟΠΟΙΗΣΗ κατά των τραυματισμών**

• Εγκαταστήστε το καλώδιο σύνδεσης USB, έτσι ώστε να μην γίνει ένα επικίνδυνο παραπάτημα.

#### **ΠΡΟΣΟΧΗ - υλικές ζημίες**

- Τοποθετήστε πολλαπλών σαρωτή σε μια σταθερή, επίπεδη επιφάνεια.
- Προστατέψτε τη συσκευή από την υγρασία, τη σκόνη, τις υψηλές θερμοκρασίες και το άμεσο ηλιακό φως, καθώς μπορεί να προκαλέσουν δυσλειτουργία και μπορεί να καταστρέψουντα ηλεκτρονικά ή τη στέγαση.
- Βεβαιωθείτε ότι υπάρχει αρκετός χώρος για εξαερισμό γύρω από τη συσκευή.
- Κρατήστε μια ασφαλή απόσταση από πηγές θερμότητας, όπως εστίες ή φούρνους.
- Μην ρίχνετε το Multi σαρωτή και να το κάνουμε δεν υπόκειται σε ισχυρές επιπτώσεις.
- Μην τοποθετείτε κεριά ή άλληγυμνή φλόγα κοντά στη συσκευή.
- Μην τοποθετείτε τη συσκευή κοντά σε ισχυρά μαγνητικά πεδία, π.χ. ηχεία, καθώς αυτό μπορεί να επηρεάσει την λειτουργία του.
- Μην χρησιμοποιείτε δραστικές χημικές ουσίες ή επιθετικά ή λειαντικά καθαριστικά.

#### **Σκοπός της χρήσης**

Η Πολλαπλών Scanner προορίζεται για ιδιωτική χρήση και όχι για εμπορικούς σκοπούς.

### **2. Περιγραφή των εξαρτημάτων**

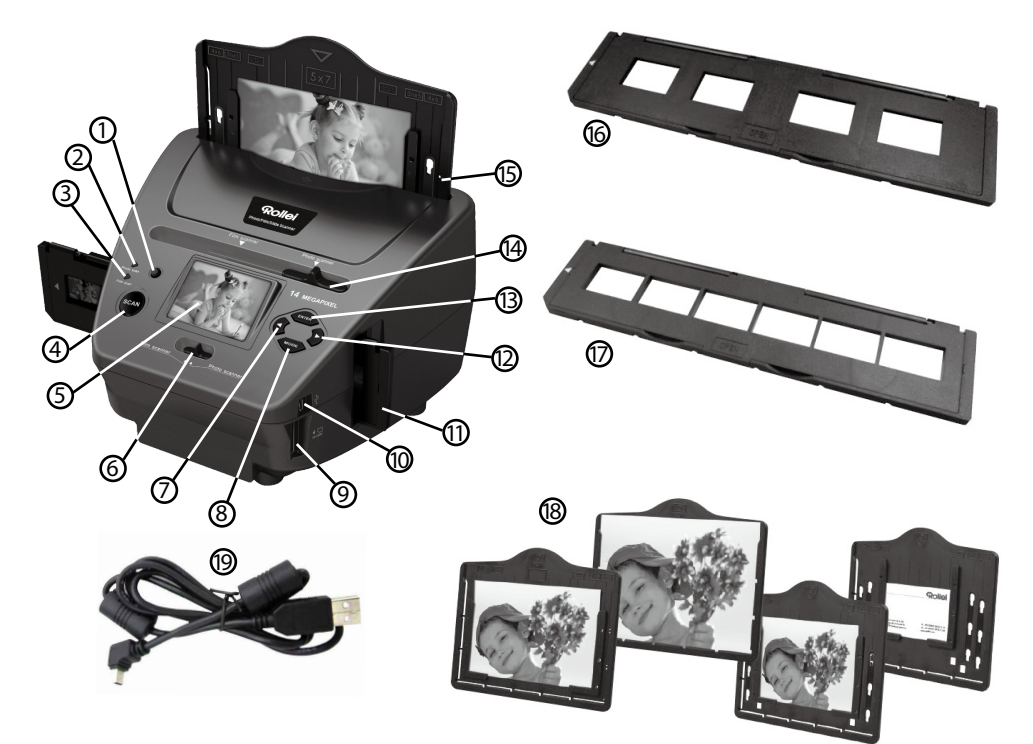

- 1. ON/OFF διακόπτης
- 2. Έλεγχος LED λειτουργία σάρωσης φωτογραφιών
- 3. Έλεγχος LED λειτουργία σάρωσης του φιλμ
- 4. SCAN πλήκτρο
- 5. TFT-LCD έγχρωμη οθόνη
- 6. Διακόπτης για λειτουργία σάρωσης
- 7. Αριστερό πλήκτρο
- 8. Πλήκτρο ENTER υποδοχής αρνητικού φιλμ
- 9. SD-/SDHC και MMC θέση κάρτας μνήμης
- 10. Μίνι USB 2.0 σύνδεση
- 11. ΥποδοχήΔιαφανειών στη σχισμή εισαγωγής για διαφάνειες και αρνητικά
- 12. Δεξι πληκτρο
- 13. MODE πλήκτρο
- 14. Θεση για την επιλογή πρότυπο σάρωσης
- 15. Σχισμή εισαγωγής για την υποδοχήφωτογραφιών
- 16. Θέση διαφανειών
- 17. Θέση αρνητικών
- 18. 4 σε 1 βάση για φωτογραφίες και επαγγελματικές κάρτες(13x18cm, 10x15cm, 9x13cm and 9.1x5.5cm)
- 19. USB Καλώδιο

### **3. Φορτώνοντας τις Διαφανειες**

Κρατήστε ψηλά τη διαφάνεια προς το φως. Κοιταξτε την εμπορική πλευρά της διαφάνειας μακριά από εσάς. Κοιτάξτε μέσα από την διαφάνεια και θα πρέπει να εμφανίζεται κανονικά (όχι ένα είδωλο). Τώρα γυρίστε τη διαφάνεια έτσι ώστε η εικόνα να είναι ανάποδα, ενώ κοιτάζετε την ίδια πλευρά.

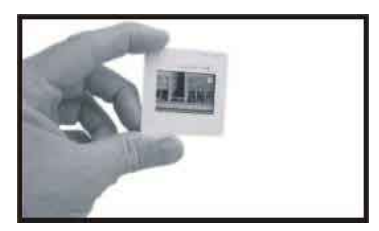

Ανοίξτε την υποδοχή των διαφανειών στο σημαδεμένο σημείο στην κορυφή. Με ανοιχτήτην υποδοχή των διαφανειών, τοποθετήστε την διαφάνεια στη θέση της εσοχής στην υποδοχή- η διαφάνεια θα πρέπει να ταιριάζει απόλυτα.

#### **Σημείωση:**

 Χειριστείτε τις διαφάνειες με προσοχή. Τυχόν γρατσουνιές, σκόνη ή δακτυλικά αποτυπώματα θα εμφανιστούν στις αποθηκευμένες εικόνες σας. Αν είναι δυνατόν χρησιμοποιήστε βαμβακερά γάντια όταν χειρίζεστε τις διαφάνειες. Συνιστάται να χρησιμοποιείτε πεπιεσμένο αέρα για να απομακρύνετε τη σκόνη στις διαφάνειες. Αυτό δεν περιλαμβάνεται με τον σαρωτή των φιλμ & φωτογραφιών, αλλά μπορείτε να τοαγοράσετε από προμηθευτή ειδώνγραφείου ή κατάστημα ηλεκτρονικών ειδών.

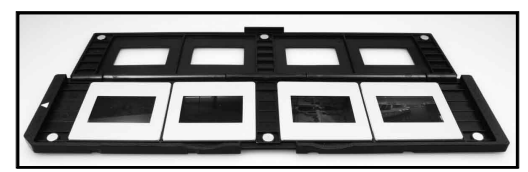

Κλείστε την υποδοχή των διαφανειων και πιέστε τις άκρες έτσι ώστε να ασφαλίσετε τη θέση τους.

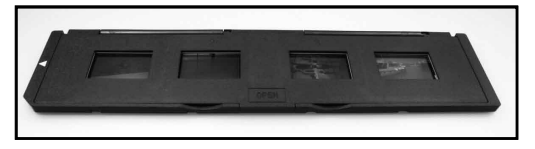

Κρατήστε τες σε θέση όπως φαίνεται στονσαρωτή φιλμ& φωτογραφιών.

Τοποθετήστε την Υποδοχή των Διαφανειών στην θέση στη δεξιά πλευρά του σαρωτή φιλμ & φωτογραφιών.

### **4. Φορτώνοντας τα Αρνητικά**

Κρατήστε το αρνητικό προς το φως. Όπως κοιτάζετε μέσα από το αρνητικό θα πρέπει να είστε σε θέση να διαβάσετε τους μικρούς αρνητικούς αριθμούς κανονικά (όχι ένα είδωλο). Τώρα γυρίστε το αρνητικό έτσι η εικόνα να είναι ανάποδα ενώ κοιτάζετε την ίδια πλευρά.

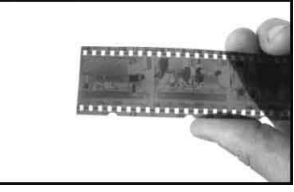

Ανοίξτε την υποδοχή των αρνητικών στη σημαδεμενη θέση στην κορυφή.

Με ανοιχτήτην υποδοχή των αρνητικών, τοποθετήστε το αρνητικό στην υποδοχή έτσι ώστε οι εγκοπές να ευθυγραμμίζονται με τις εγκοπές στην υποδοχή.

### **Σημείωση:**

 Χειριστείτε τα αρνητικά με προσοχή. Τυχόν σκόνη, γρατσουνιές ή δακτυλικά αποτυπώματα θα εμφανιστούν στις αποθηκευμένες εικόνες σας. Αν είναι δυνατόν χρησιμοποιήστε βαμβακερα γάντια όταν χειρίζεστε τα αρνητικά. Συνιστάται να χρησιμοποιείτε πεπιεσμένο αέρα για να απομακρύνετε τη σκόνη στα αρνητικά. Αυτό δεν περιλαμβάνεται με τον σαρωτή των φιλμ & φωτογραφιών, αλλά μπορείτε να τοαγοράσετε από προμηθευτή ειδώνγραφείου ή κατάστημα ηλεκτρονικών ειδών.

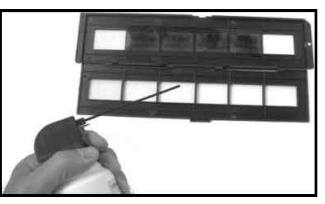

Κλείστε την υποδοχή των αρνητικών και πιέστε τις άκρες τους έτσι ώστε να τις ασφαλίσετε στη θέση τους

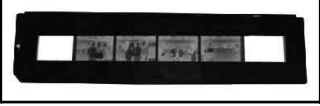

Κρατήστε τες σε θέση όπως φαίνεται στονσαρωτή φιλμ& φωτογραφιών.

Τοποθετήστε την Υποδοχή των Αρνητικων στην θέση στη δεξιά πλευρά του σαρωτή φιλμ & φωτογραφιών.

**Υποδοχή του Φιλμ:** Ο σχεδιασμός της υποδοχής του φιλμ ακολουθεί το πρότυπο ISO. Σε ορισμένες περιπτώσεις, οι οπές στο φιλμ δεν θα ταιριάζουν ακριβώς με την ευθυγράμμιση της υποδοχής. Αυτό προκαλείται από μια μη-συμβατική καμερα. Σε αυτή την περίπτωση θα υπάρξει μια μικρή μαύρη γραμμή στην άκρη του πλαισίου που μπορεί εύκολα να κοπεί χρησιμοποιώντας το λογισμικό επεξεργασίας φωτογραφιών.

**ISO--** Διεθνής Οργανισμός Τυποποίησης

### **5. Τοποθετώντας φωτογραφίες**

Ρυθμίστε το Photoholder στο επιθυμητό μέγεθος. Μπορείτε να ρυθμίσετε την υποδοχησταμεγεθη 9X13, 10x15 και 13x18cm, όπως και για Ονομαστικές κάρτες. Τοποθετήστε τα κομμάτια των άκρων στις διαθέσιμες οπές και σπρώξτε τες προς τα κάτω.

#### **Σημειωση:**

 Χειριστείτε τις φωτογραφίες με τη δέουσα προσοχή. Η σκόνη, γρατσουνιές ή τα δακτυλικά αποτυπώματα θα είναι ορατά στην αποθηκευμένη εικόνα.

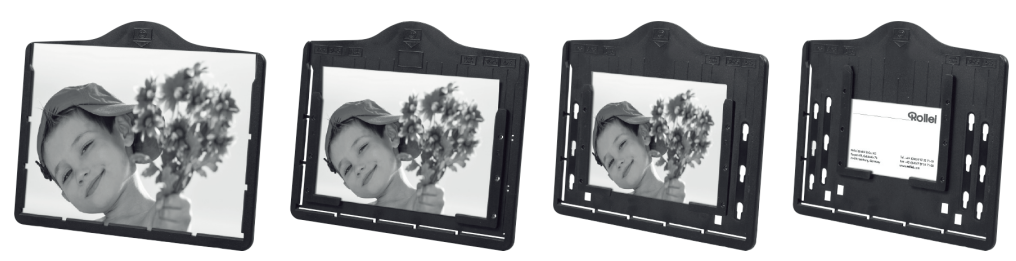

Εισάγετε την κορνίζα στην θεση στο επάνω μέρος του σαρωτή (δείτε την εικόνα). Πριν από τη σάρωση των φωτογραφιών, βεβαιωθείτε ότι καμία υποδοχή διαφάνειας ή αρνητικού δεν έχει μείνει στο σαρωτή.

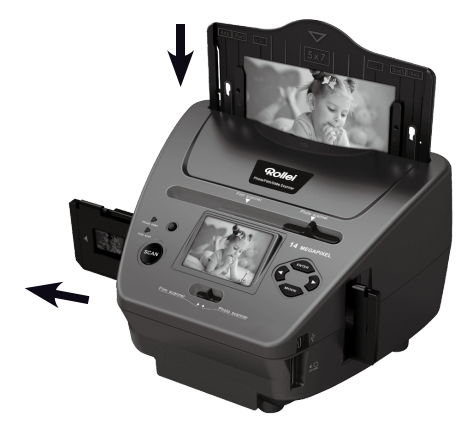

#### **Σημείωση:**

 Παρατηρήστε ότι πριν από την έναρξη της λειτουργίας της σάρωσης το μέγεθος της δεξιάς εικόναςστην υποδοχή της εικόνας πρέπει να οριστεί στο μενού.

### **6. Γενικές λειτουργίες**

#### **Σημείωση:**

 Μπορεί να υπάρχουν κάποιες διαφορες μεταξύ της προεπισκόπησης και της αποθηκευμένης εικόνας, παρακαλούμε να σημειώσετε ότι αυτό εξαρτάται από την εικόνα που αποθηκεύτηκε στην κάρτα SD.

#### **6.1 Γρήγορη έναρξη**

- Παρακαλώ εισάγετε την κάρτα μνήμης στη συσκευή, και μην βγάλετε την κάρτα μνήμης όταν η συσκευή είναι σε λειτουργία, διαφορετικά η συσκευή θα απενεργοποιηθεί αυτόματα.
- Αν θέλετε να σαρώσετε το φιλμ, παρακαλούμε πιέστε τους δύο διακόπτες στο πάνω μέρος της συσκευής στην αριστερή πλευρά. Διαφορετικά, αν θέλετε να σαρώσετε τις φωτογραφίες, παρακαλούμε πιέστε τους διακόπτες στη δεξιά πλευρά.
- Βάλτε τις Διαφάνειες/Αρνητικά πάνω στην Υποδοχή των Διαφανειών/Αρνητικών ή τοποθετήστε φωτογραφία σε κατάλληλο μεγέθους δίσκο φωτογραφιών (5 "x7" (5R), 4 "x6" (4R), 3 ½ "x5" (3R))
- Εισάγετε τηνΥποδοχή των Διαφανειών/Αρνητικών στην θέση στα δεξιά της συσκευής ή τοποθετήστε τον δίσκο φωτογραφιών στην θέση του δίσκου φωτογραφιών από το επάνω μέρος της συσκευής.
- Ανοιξτε την τροφοδοσία ρεύματοςστον σαρωτή φιλμ & φωτογραφιών με δύο τρόπους:
	- (1) USB:Συνδέστε τον σαρωτή φιλμ & φωτογραφιών στο PC με καλώδιο USB
	- (2) 5V μετασχηματιστής: Συνδέστε τον μετασχηματιστή στη συσκευή με καλώδιο USB

Πατήστε το κουμπί POWER για να ενεργοποιήσετε τον σαρωτή φιλμ& φωτογραφιων.

#### **Σημειωση:**

- Όταν είναι επιλεγμένη η λειτουργία του σαρωτή φιλμ, η ένδειξη σάρωσης LED για φιλμ είναι αναμμένη.
- Όταν είναι επιλεγμένη η λειτουργία του σαρωτή φωτογραφιών, η ένδειξη σάρωσης LED για φωτογραφίες είναι αναμμένη.
- Ακολουθήστε το μενού στην οθόνη για σάρωση.
- Αφού έχετε ολοκληρώσει τη σάρωση, βγαλτε την κάρτα μνήμης.

#### **Σημείωση:**

 Ο σαρωτηςφιλμ& φωτογραφιώνέχει ενσωματωμένη μνήμη για την καταγραφή, όταν υπάρχει μια κάρτα μνήμης, θα εχει προτεραιότητα για την αποθήκευση δεδομένων

- Ή επεξεργαστείτετις εικόνες από το PC μέσω της λειτουργίας USB
- Κατά την καταγραφή είτε σε λειτουργίαφωτογραφιών ή φιλμ, παρακαλούμε θυμηθείτε να πιέσετεκαι τους δύο διακόπτες για διαφανειες στη σωστή τοποθέτηση.

Μια ειδοποίηση θα εμφανιστεί στην οθόνη ως υπενθύμιση για να κάνετε τα εξής:

 1. Φωτογραφία: πιέστε και τις 2. Φιλμ: πιέστε και τις δύο δύο υποδοχέςστα δεξιά υποδοχέςστα αριστερά

1. Push the slider above to the right(photo scanning)  $\begin{array}{c} P$  Push the slider above to the left (film scanning) 2.Please remove film tray for photo scanning

#### **6.2 Οδηγός Λειτουργίας Αρχική/ΛΕΙΤΟΥΡΓΙΑ: Κύριο Μενού**

Όταν είναι επιλεγμένη στον σαρωτή η λειτουργία του φιλμ, το ακόλουθο κύριο μενού θα εμφανιστεί:

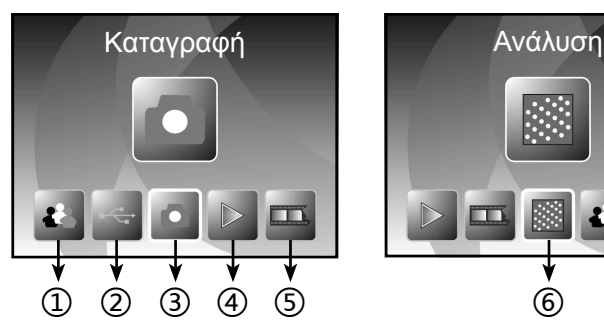

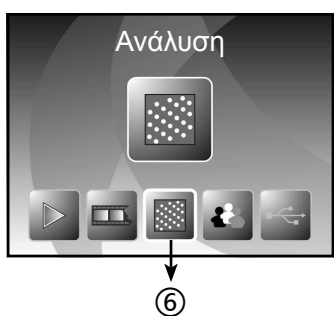

- ① Λειτουργία της γλώσσας
- ② USB λειτουργία
- ③ Λειτουργία καταγραφής
- ④ Λειτουργία αναπαραγωγής
- ⑤ Τύπος του φιλμ
- ⑥ Ανάλυση

Όταν είναι επιλεγμένη στον σαρωτή η λειτουργία των φωτογραφιών, το ακόλουθο κύριο μενού θα εμφανιστεί:

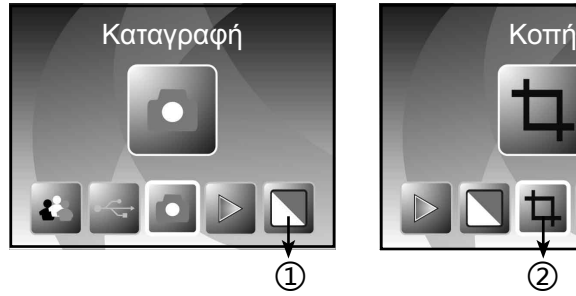

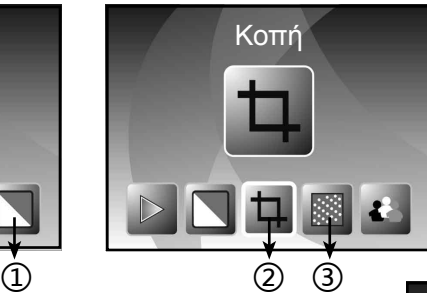

- ① Εφέ: πολύχρωμο, B&W
- ② Αναλογία περικοπής: (13x18cm, 10x15cm, 9x13cm, ονομαστική κάρτα)
- ③ Αναλυση

**Αρχική/ΛΕΙΤΟΥΡΓΙΑ: Δεν υπάρχει κάρτα μνήμης** Εάν δεν υπάρχει κάρτα μνήμης τοποθετημένη στη συσκευή, ένα εικονίδιο προειδοποίησης θα εμφανιστεί στην οθόνη κατά την είσοδο στο κύριο μενού

Ένδειξη οτι δεν υπάρχει καμία κάρτα μνήμης

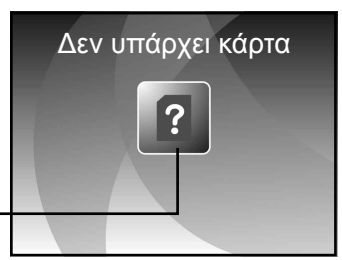

#### **6.3 Καταγραγή**

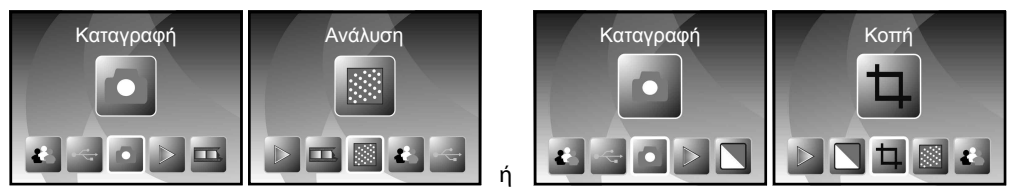

Μετά την σελίδακαλωσορίσματος, θα εμφανιστεί το παραπάνω μενού. Μπορείτε να πατήσετε το πλήκτρο LEFT/RIGHT για το επιθυμητό μενού, και μετά πατήστε το πλήκτρο ENTER για να επιβεβαιώσετε την επιλογή.

#### **Ρυθμίστε τη φωτεινότητα και το χρώμα μιας εικόνας**

Μπορείτε να ρυθμίσετε τη φωτεινότητα και το χρώμα μιας εικόνας σε λειτουργία καταγραφής.

Όταν βρίσκεστε σε λειτουργία καταγραφής, πατήστε το πλήκτρο ENTER, η ακόλουθη εικόνα θα εμφανιστεί:

EV σημαίνει φωτεινότητα, R σημαίνει κόκκινο,G σημαίνει πράσινο, Β σημαίνει μπλε.

Πιέστε το πλήκτρο ENTER για να αλλάξετε, πατήστε το πλήκτρο LEFT/RIGHT για να ρυθμίσετε τα δεδομένα

Πατήστε το κουμπι SCAN για να επιστρέψετε στη λειτουργία προεπισκόπησης της εικόνας

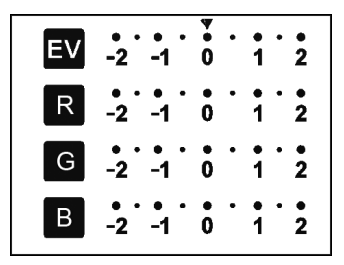

#### **6.4 Καταγραφή: Αντανάκλαση/Περιστροφη (Πλήκτρο)**

Εάν οποιαδήποτε εικόνα χρειάζεται Αντανάκλαση ή Περιστροφή πριν από τη καταγραφη, πατήστε το κουμπί LEFT/RIGHT για λειτουργία Αντανάκλαση/Περιστροφή, η ζωντανή προβολή θα προσαρμοστεί αναλόγως (Αυτό το βήμα είναι για να διορθώσετε μια εικόνα που έχετε τοποθετηθεί λανθασμεναστοφιλμ/φωτογραφία είτε ανάποδα ή περιστροφικά). Η λειτουργία Αντανάκλαση και Περιστροφήμπορεί να χρησιμοποιηθεί μόνο όταν ειναι στη λειτουργία ζωντανής προβολής.

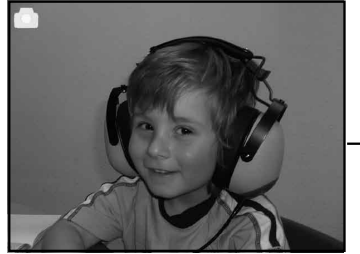

καθρέπτης

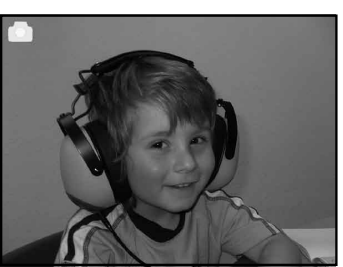

Πατήστε το κουμπί LEFT για να αλλάξετε την εικόνα αριστερά προς τα δεξιά

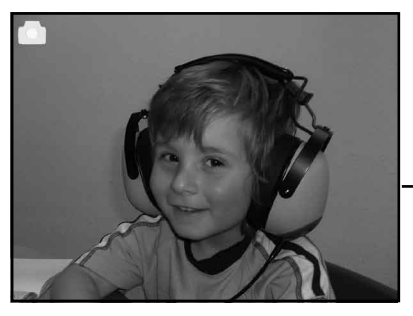

αναστροφή

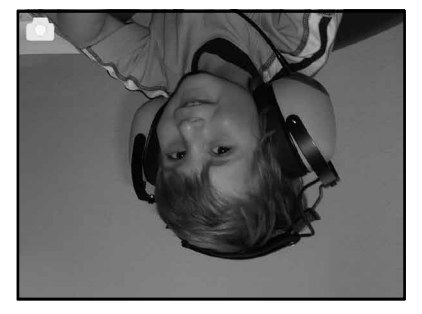

Πατήστε το κουμπί RIGHT για να γυρίσετε ανάποδα την εικόνα

#### **6.5 Λειτουργία καταγραφής**

Μόλις εισέλθετε σε λειτουργία καταγραφής, θα υπάρχει μια ένδειξη στην πάνω αριστερή γωνία για να δείξει ότι είστε σε λειτουργία ζωντανής εμφανισης.

Μπορείτε επίσης να πατήσετε το πλήκτρο ENTER, μετα πατήστε κουμπί LEFT/RIGHT για να ρυθμίσετε την τιμή EV, πατήστε ξανα το πλήκτρο ENTER για επιβεβαίωση και αυτό θα σας μεταφέρει πίσω στην λειτουργία ζωντανής προβολής.

#### **6.6 Καταγραφή: Μενού επεξεργασίας**

- ① Αποθήκευση: αποθηκεύστε τις εικόνες που καταγράψετε
- ② Ακύρωση: ακυρώστε οποιαδήποτε επεξεργασία που
- έγινεσε αυτή την εικόνα
- ③ Αρχική: πίσω στο κύριο μενού

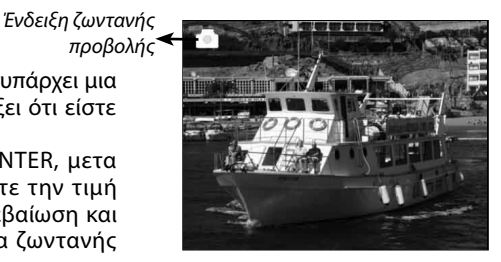

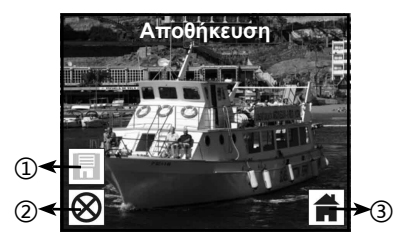

#### **6.6.1 Ζωντανή προβολή Μενού καταγραφής/επεξεργασίας**

Μόλις πατήσετε το κουμπί SCAN σε ζωντανή προβολή, θα εμφανιστεί το μενού επεξεργασίας. Όταν πατήσετε το κουμπί ENTER, η τρέχουσα εικόνα θα αποθηκευτεί στην εσωτερική μνήμη ή την κάρτα μνήμης (όταν υπάρχει κάρτα μνήμης). Η οθόνη θα επιστρέψει στη ζωντανή προβολή και πάλι.

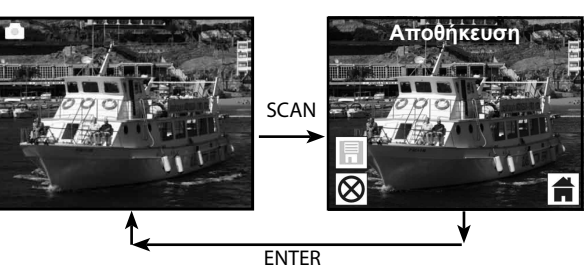

#### **6.6.2 Καταγραφή: Αποθήκευση**

Μόλις πατήσετε το κουμπί SCAN, η εικονα προεπισκόπησης (Ζωντανη Προβολη) θα επιλεχτεί και θα εμφανιστεί στην οθόνη. Αυτό θα διαρκέσει 1 ~ 2 δευτερόλεπτα με 2 εικονίδια να εμφανιστούν στην αριστερή πλευρά της οθόνης. Το εικονίδιο SAVE θα φωτιστεί για να επιβεβαιώσετε πιέζοντας το πλήκτρο ENTER, μετά από το παραπάνω βήμα, η οθόνη θα επιστρέψει στη λειτουργία ζωντανής προβολής (προεπισκόπησης)

#### **6.6.3 Καταγραφή: Ακύρωση**

Επιλέξτε το εικονίδιο Ακύρωσης με το πληκτρο LEFT/ RIGHT και πατήστε το πληκτρο ENTER για να ακυρώσετε οποιαδήποτε επεξεργασία με την επιλεγμένη εικόνα. Η οθόνη θα επιστρέψει σε λειτουργία ζωντανής προβολής, δηλαδή (δεν θα αποθηκευτεί τίποτα)

#### **6.6.4 Καταγραφή: Αρχική**

Επιλέξτε το εικονίδιο Home με το πλήκτρο LEFT/RIGHT, μεταπατήστε το πλήκτρο ENTER ή πατήστε το πλήκτρο MODE στο επάνω μέρος της συσκευής οποιαδήποτε στιγμή για να επιστρέψετε στο κύριο μενού

#### **6.7 Έξοδος από την λειτουργία επεξεργασίας για να επιστρέψετε στη λειτουργία καταγραφής (Ζωντανή Προβολή)**

Μόλις πατήσετε το πλήκτρο ENTER για να αποθηκεύσετε ή να ακυρώσετε την επιλογή, η οθόνη θα επιστρέψει στη λειτουργία εγγραφής/ζωντανής προβολής. Μετα μπορείτε να μετακινήσετε την υποδοχή του φιλμ στο επόμενο φιλμ ή να αλλάξετε σε μια άλλη φωτογραφία για να καταγράψετε.

*Ένδειξη πλήρους μνήμης*

#### **6.8 Η μνήμη είναι πλήρης**

Μόλις οι εικόνες στην εσωτερική μνήμη ή στην κάρτα μνήμης είναι πλήρης, ένα εικονίδιο πλήρους μνήμης θα εμφανιστεί στην οθόνη όταν πατάτε το κουμπί SCAN. Μετα θα πρέπει να κατεβάσετε τις εικόνες στο PC ή να αντικαταστήσετεμε μια άλλη κάρτα μνήμης για να συνεχίσετε την καταγραφή.

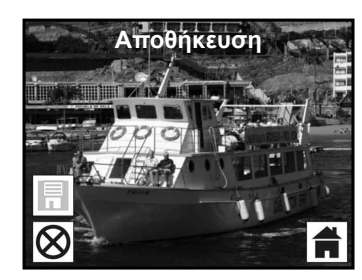

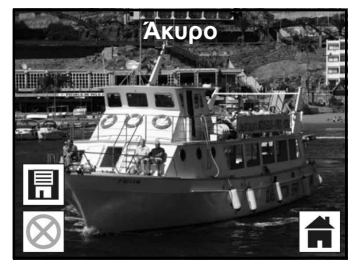

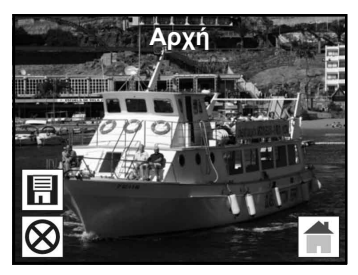

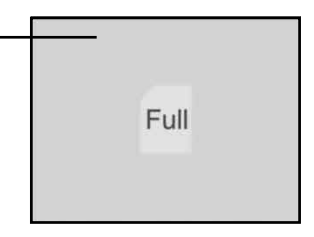

#### **6.9 Αναπαραγωγή**

Πατήστε το πλήκτρο LEFT/RIGHT για να μεταβείτε στη λειτουργία της αναπαραγωγης, ή για να εχετε πρόσβαση στο κύριο μενού πατώντας το εικονιδιο Home/πλήκτρο MODE ανά πάσα στιγμή. Πατήστε το πλήκτρο ENTER για να επιβεβαιώσετε την επιλογή.

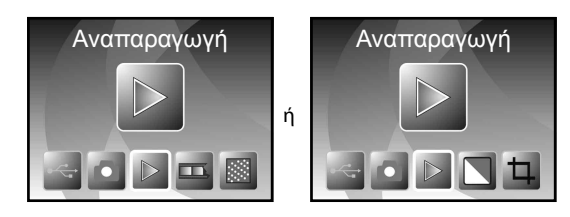

#### **6.9.1 Αναπαραγωγή: Αυτόματη Εμφάνιση των Διαφανειών**

Μόλις ο χρήστης μπει στη λειτουργία αναπαραγωγής (προεπιλογη στην προβολη των διαφανειων), η TFT οθόνη αυτόματαθα εμφανίσει όλες τις εικόνες που είναι αποθηκευμένες στην εσωτερική μνήμη ή στην κάρτα μνήμης με 2 δευτερολέπτα καθυστέρηση από την προηγούμενη εικόνα. Ο χρήστης μπορεί επίσης να σταματήσει τηνεμφάνισητων διαφανειών πατωντας το κουμπί ENTER (μόνο οι εικόνες που καταγραφήκαν από τον σαρωτή του φιλμ είναι διαθέσιμες στη λειτουργία αναπαραγωγής)

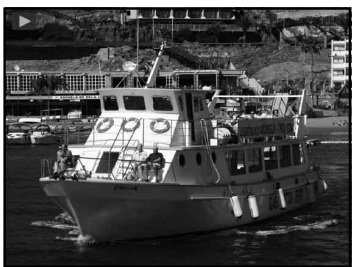

#### **6.9.2 Αναπαραγωγή: Μενού επεξεργασίας**

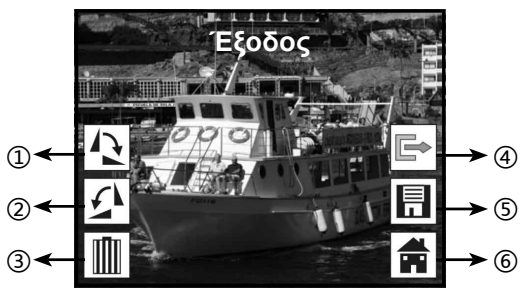

- ① Περιστροφή +90: Η εικόνα που καταγράφηκε περιστρέφεται +90 μοίρες
- ② Περιστροφή -90: Η εικόνα που καταγράφηκε περιστρέφεται -90 μοίρες
- ③ Διαγραφή: Διαγραφή αυτής της εικόνας πουαποθηκεύτηκε στην εσωτερική μνήμη ή την κάρτα μνήμης
- ④ Έξοδος: Επιστροφή στην λειτουργία παρουσίασης των Διαφανείων
- ⑤ Αποθήκευση: Αποθηκεύστε την τροποποιημένη εικόνα στην εσωτερική μνήμη ή την κάρτα μνήμης
- ⑥ Αρχική: Επιστροφή στο κύριο μενού

#### **6.9.3 Αναπαραγωγή: Προβολή διαφανειώνΕνιαία εικόναΛειτουργία επεξεργασίας**

Μπορείτε να διακόψετε (σταματησετε) τη λειτουργία προβολής διαφανειών για να σταθεί μόνη της

η λειτουργία αναπαραγωγής (ενιαια αναπαραγωγή εικόνας) πατωντας το πλήκτρο ENTER. (Παύση της προβολης διαφανειων) Μετα μπορείτε να μετακινηθείτε σε κάθε εικόνα πατώντας το πλήκτρο LEFT/RIGHT. Μόλις επιλέξετε την εικόνα που αποθηκεύτηκε στην εσωτερική μνήμη ή στην κάρτα μνήμης που πρόκειται να τροποποιηθεί, μετα πατήστε ξανά το πλήκτρο ENTER για να μεταβείτε στη λειτουργία επεξεργασίας για να την τροποποιησετε.

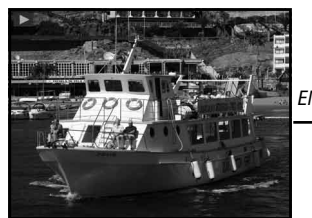

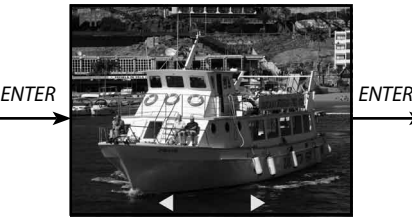

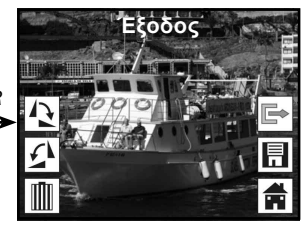

*Λειτουργία προβολής των Λειτουργία ενιαίας εικόνας Χρησιμοποιήστε Λειτουργία επεξεργασίας διαφανειών το πλήκτρο LEFT/RIGHT για να μετακινηθείτε στην εικόνα*

Εάν δεν υπάρχει κάρτα μνήμης ή καθόλου εικόνες αποθηκευμένες στην εσωτερική μνήμη, η οθόνη θα εμφανίσει αυτόματα 20 προεγκατεστημένες εικόνες από την εσωτερική μνήμη. Αυτές δεν θα είναι επεξεργάσιμες.

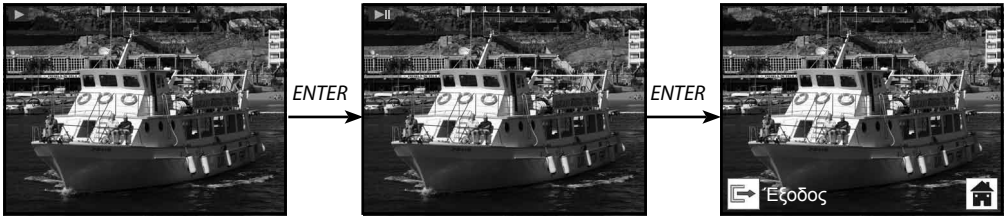

#### **6.9.4 Αναπαραγωγή: Περιστροφή/Αποθήκευση**

Αν ο χρήστης θέλει να περιστρέψει+90 με το κουμπί ENTER, η εικόνα θα περιστραφεί +90 και ο κέρσορας θα παραμείνει στο Αποθήκευση. Πατήστε το πλήκτρο ENTER ξανά για να αποθηκεύσετε το τροποποιημένο αποτέλεσμα και η επόμενη εικόνα θα εμφανιστεί. Για να περιστρέψετε συνεχώς +90, μετακινήστε τον κέρσορα για να περιστρέψετε ξανά και πατήστε το πλήκτρο ENTER. (Ίδιο για τη λειτουργία Περιστροφή -90)

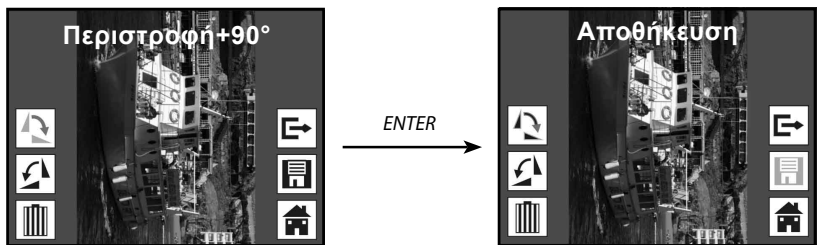

#### **6.9.5 Αναπαραγωγή: Έξοδος**

Μόλις ο χρήστης επιλέξει την λειτουργιαΈξοδος στο μενού Επεξεργασία, η οθόνη θα επιστρέψει στην εμφάνιση των διαφανειών αρχίζοντας απο την τρέχουσα εικόνα χωρίς καμία αλλαγή

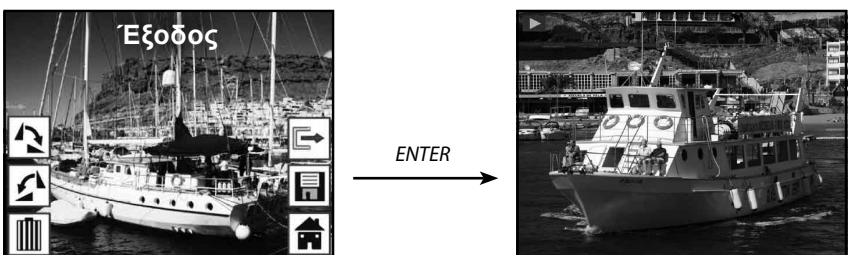

#### **6.9.6 Αναπαραγωγή: Διαγραφή**

Επιλέξτε το εικονίδιο διαγραφής με το πλήκτρο LEFT/RIGHT και μετα πατήστε το πλήκτρο ENTER, το οποίο θα διαγράψει την επιλεγμένη εικόνα και θα εμφανιστει η επόμενη εικόνα. Ο κέρσορας θα παραμείνει στο εικονίδιο Έξοδος. Αν σκοπεύετε να διαγράφετεσυνέχεια, απλά μετακινήστε τον κέρσορα για να διαγράψετε ξανά με το εικονίδιο και πατήστε το πλήκτρο ENTER για επιβεβαίωση.

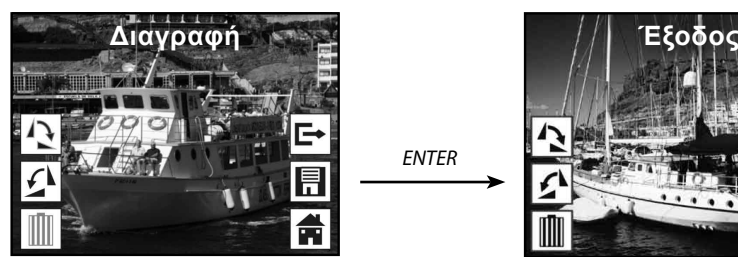

*ENTER*

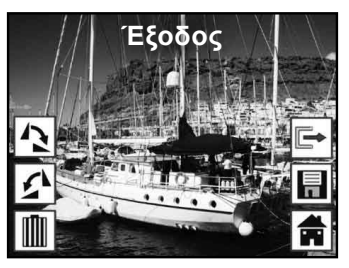

#### **6.9.7 Αναπαραγωγή: Αρχική Οθόνη**

Επιλέξτε το εικονίδιο Home με το πλήκτρο LEFT/RIGHT μετα πιέστε το πλήκτρο ENTER ή πιέστε το πλήκτρο ENTER για 3 δευτερόλεπτα κατά τη διάρκεια της λειτουργίας για να επιστρέψετε στο κύριο μενού

*ENTER*

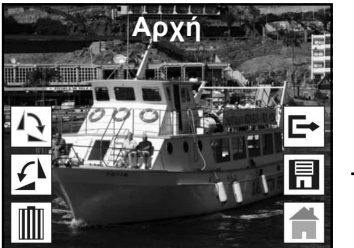

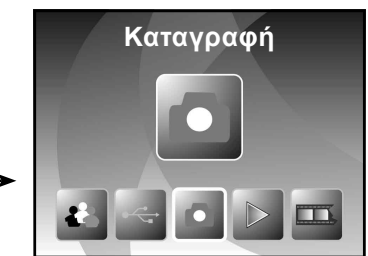

#### **6.9.8 Αναπαραγωγή: Κανένα Αρχείο**

Αν δεν υπάρχει κανένααρχείο όταν μπείτε στη λειτουργία αναπαραγωγής, ένα σύμβολο No File θα εμφανιστεί στην οθόνη

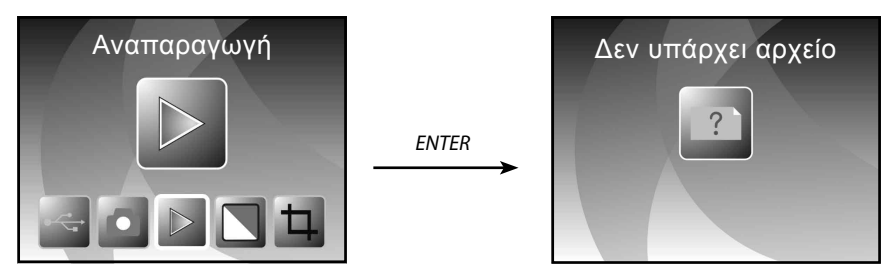

#### **6.10 Τύπος Φιλμ**

Όταν η λειτουργία φιλμ του σαρωτή είναι επιλεγμένη, μπορείτε να αλλάξετε τον τύπο του φιλμ μπαίνοντας στο μενού Τύπος Φιλμ ή έχετε πρόσβαση στο κύριο μενού οποιαδήποτε στιγμή πατώντας το εικονίδιο Home/κουμπί MODE. Πατήστε το πλήκτρο LEFT/RIGHT για Τύπο Φιλμ και πατήστε το πλήκτρο ENTER για επιβεβαίωση.

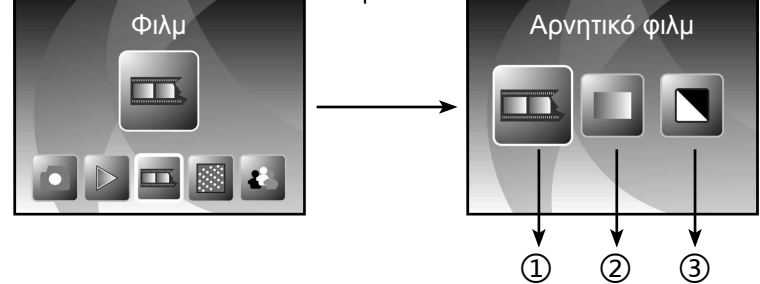

- ① Αρνητικά Φιλμ: επιλέξτε αρνητικά φιλμ όταν το έγχρωμο αρνητικό φιλμ βρίσκεται στην υποδοχη
- ② Διαφάνειες: επιλέξτε Διαφάνειες όταν φορτώνει η διαφάνειαστην υποδοχή
- ③ B&W: επιλέξτε B&W όταν φορτώνει B&W αρνητικό φιλμ στην υποδοχή

Μπορείτε να πατήσετε το κουμπί LEFT/RIGHT για να επιλέξετε τον τύπο του φιλμ, μετάπατήστε το πλήκτρο ENTER για επιβεβαίωση

#### **6.11 Εφέ**

Όταν είναι επιλεγμένη η λειτουργία φωτογραφιων του σαρωτή, μπορείτε να αλλάξετε τα εφε των χρώματων από το μενού Εφέ, ή να έχετε πρόσβαση μέσα από το κύριο μενού πατώντας το εικονίδιο Home /πλήκτρο MODE ανά πάσα στιγμή. Πατήστε το πλήκτρο LEFT/RIGHT για Εφέ και πατήστε το πλήκτρο ENTER για επιβεβαίωση

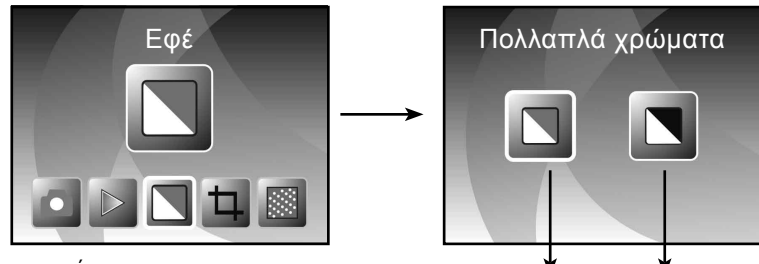

① Πολύχρωμα εφέ

② B&W εφέ

Μπορείτε να πατήσετε το κουμπί LEFT/RIGHT για να επιλέξετε τα εφέ των χρωμάτων, και μετά πατήστε το πλήκτρο ENTER για επιβεβαίωση ① ②

#### **6.12 Αναλογία περικοπής**

Όταν είναι επιλεγμένη η λειτουργία φωτογραφιων του σαρωτή, μπορείτε να αλλάξετε την αναλογία περικοπήςαπο το μενού Περικοπή ή να έχετε πρόσβαση στο κύριο μενού με το εικονιδιο Home/ πληκτρο MODE κατά τη διάρκεια της λειτουργίας. Πατήστε το πλήκτρο LEFT/RIGHT για Περικοπή και πατήστε το πλήκτρο ENTER για επιβεβαίωση

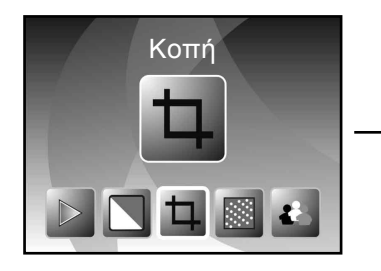

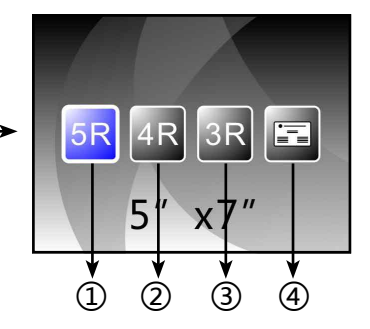

- ① 5R (5"X7") αναλογία περικοπής
- ② 4R (4"X6") αναλογία περικοπής
- ③ 3R (3 ½ "x5") αναλογία περικοπής

④ Αναλογία περικοπής της ονομαστικής κάρτας

Μπορείτε να πατήσετε το κουμπί LEFT/RIGHT για να επιλέξετε την ανάλυση περικοπής, και μετά πατήστε το πλήκτρο ENTER για επιβεβαίωση

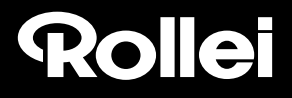

#### **6.13 Επαγγελματικό Card Reader**

1. Τοποθετήστε το CD στο CD-ROM

2. Ένα pop-up εγκατάστασης θα εμφανιστεί μόλις βάλετε το CD στο CD-ROM

3. Εγκατάσταση του Επαγγελματικού Card Reader.

Το NIMOCARD είναι ενα επαγγελματικο λογισμικο σάρωσης και διαχείρισης των επαγγελματικών καρτών. Υποστηρίζεται από το κατάλληλο υλικό, το Nimocard μπορει να καταγράψει γρήγορα μια εικόνα επαγγελματικης καρτας, μετατρέψτε την σε κείμενο χρησιμοποιώντας μια εξελιγμένη μηχανή OCR, και μετά ταξινομήστε κάθε γραμμή του

κειμένου σε μια κατάλληλη κατηγορία. Ο χρήστης μπορεί επίσης να προσθέσει ή να επεξεργαστεί τα στοιχεία της κάρτας χειροκίνητα, ή ναεισάγει/εξαγάγει δεδομένα από το Microsoft Outlook, Outlook Express, κλπ. Για να αποφύγετε την απώλεια δεδομένων που προκαλείται α πό βλάβες σ τον υπολογισ τή ή απο συντριβή υλικού, η Nimocard μπορει να δημιουργήσει αντίγραφα ασφαλείας των δεδομένων των χρηστων σε ένα ξεχωριστό αρχείο, ή αντίγραφα ασφαλείας όλων των δεδομένων σε διακομιστή στο Διαδίκτυο.

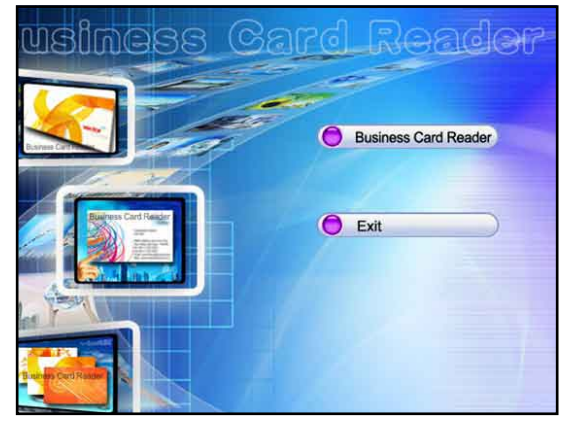

#### **6.13.1 Αναγνώριση της Ονομαστικής Κάρτας**

Επιλέξτε "Αρχείο" ->"άνοιγμα εικόνας", μπορείτε να επιλέξετε μια γλώσσα, και μετα θα αναγνωρίσει την ονομαστική κάρτα αυτόματα ως κατωτέρω.

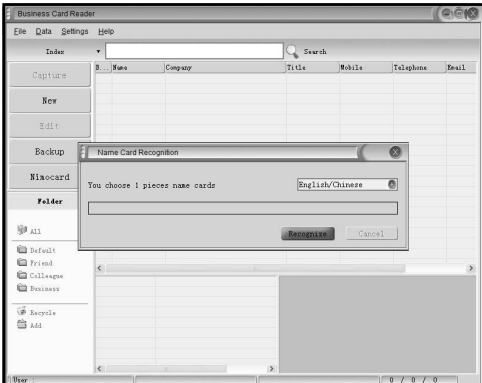

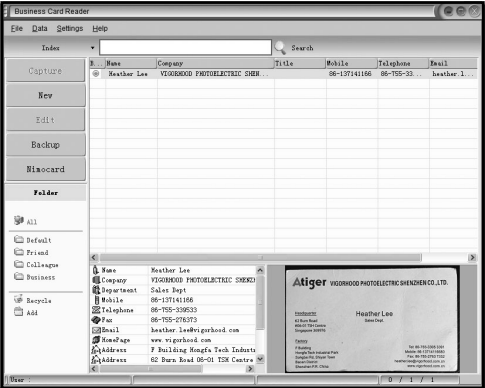

Όταν ολοκληρωθεί η σάρωση, μπορείτε να κλείσετε το παράθυρο καταγραφής ή κάντε κλικ στο κύριο παράθυρο στο πίσω μέρος για να εμφανιστεί το παράθυρο προεπισκόπησης, όπως φαίνεται πιο κάτω.

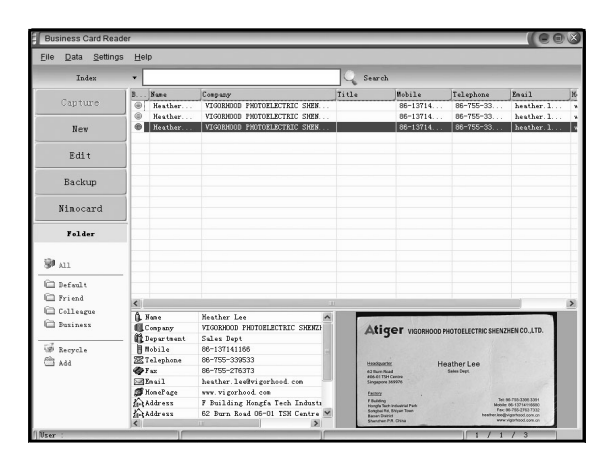

#### **6.13.2 Παράθυρο Επεξεργασίας**

Επιλέξτε μία από τις ονομαστικες κάρτες που εμφανίζεται στο παράθυρο προεπισκόπησης και μετά κάντε κλικ στο κουμπί "Επεξεργασία" στην αριστερή πλευρά, το παράθυρο επεξεργασίας θα εμφανιστεί ως εξής:

#### **6.13.3 ΧειροκίνητηΕπεξεργασία**

Ο χρήστης μπορεί να αλλάξει χειροκίνητα οποιοδήποτε περιεχόμενο που παρατίθενται στην αριστερή πλευρά του παραθύρου, ή απλά κάντε δεξί κλικ σε οποιοδήποτε από το επιλεγμένο πλαίσιο σχετικά με την εικόνα της κάρτας και μετα θα σας κατευθυνθείτεξανά προς την δεξιά περιοχή ταξινόμησης .

to survey

自

 $\bar{\infty}$ 

 $\sum_{k \in \mathbb{N}}$ 

Create Dat

F Building<br>Hongfa Tech Industrial Park<br>Songbai Rd, Shiyan Town<br>Basan District<br>Shenzhen P.R. China

Atiger

Factory

Ο χρήστης μπορεί επίσης να περιστρέψει την εικόνα πατώντας στο κουμπί "Περιστροφή" στην κορυφή. Όταν τελειώσετε με την επεξεργασία, κάντε κλικ στο Κλείσιμο για να κλείσετε το παράθυρο επεξεργασίας.

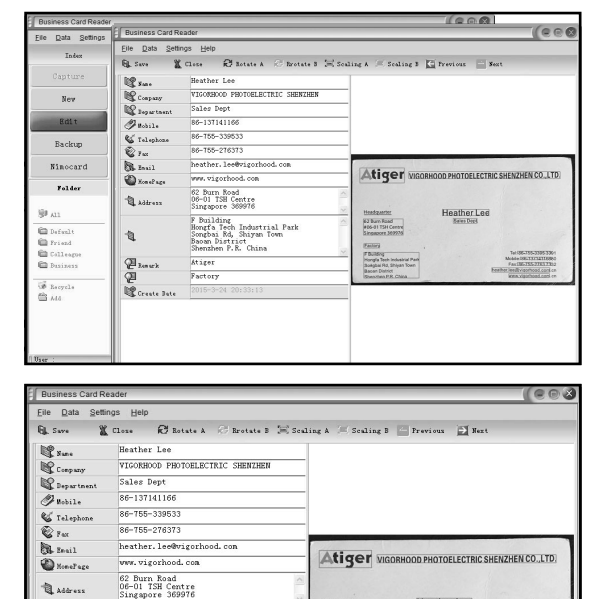

Heather Lee

Company .<br>Fitih

Depart

Mobile

 $Fax$ Email HomePage Instant Mer **Address** Post Code

82 Burn Road<br>#06-01 TSH Cer

#### **6.13.4 Προσθήκη μιας επαγγελματικής κάρτας**

Ο χρήστης μπορεί επίσης να δημιουργήσει μια νέα επαγγελματική κάρτα πατώντας στο κουμπί "Νέο" στην αριστερή πλευρά του κύριου παραθύρου.

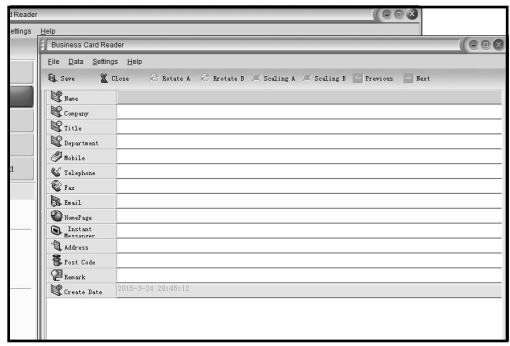

#### **6.13.5 Χαρακτηριστικά του Λογισμικού**

1. Πολύγλωσση υποστήριξη του OS

 Η Nimocard χρησιμοποιεί Unicode πρότυποκωδικοποίησης και μπορεί να εγκατασταθεί σε διάφορα λειτουργικά συστήματα σε διαφορετικές γλώσσες.

2. OCR για πολλές γλώσσες

 Προηγμένηυποστήριξη OCR μηχανής σε πολλές γλώσσες, όπως αγγλικά, απλουστευμένα κινέζικα, ή παραδοσιακά κινέζικα, κ.λπ.

3. Διαχείριση των επαγγελματικών καρτών

 Η Nimocard επιτρέπει στους χρήστες να επεξεργαστούν γρήγορα ή να ταξινομήσουν τις πληροφορίες της επαγγελματικής κάρτας τους. Ο χρήστης μπορεί επίσης να εισάγει δεδομένα ή να εξάγει δεδομένα σε άλλες εφαρμογές των Windows, όπως Window Outlook, Outlook Express, ή Excel, κ.λπ.

4. Γρήγορη Αναζήτηση

 H Nimocard επιτρέπει στους χρήστες να αναζητήσουν τις πληροφορίες που επιθυμούν για την επαγγελματική κάρτα χρησιμοποιώντας την αναζήτηση κειμένου. Με την γρήγορη ταχύτητα αναζήτησης μπορείτε να βρείτε οποιαδήποτε κάρτα μέσα σε λίγα δευτερόλεπτα.

- 5. Εκτύπωση επαγγελματικών καρτών Η Nimocard παρέχει ένα ευρύ φάσμα πρότυπων εκτύπωσης. Οι επαγγελματικές πληροφορίες της
	- κάρτας μπορούν εύκολα να εκτυπωθούν σε μια ποικιλία από ετικέτες ή φακέλλους.
- 6. Αντίγραφα Ασφαλείας Δεδομένων

 Η Nimocard παρέχει διάφορους τρόπους αντιγράφων ασφαλείας των δεδομένων. Ο χρήστης μπορεί εύκολα να αντιγράψει τα δεδομένα του τοπικά σε ένα αρχείο ή να δημιουργήσει αντιγράφα ασφαλείας των δεδομένων του σε διακομιστή διαδικτύου. Με την υπηρεσία δημιουργίας αντιγράφων ασφαλείας στο διαδίκτυο, ο χρήστης μπορεί να έχει πρόσβαση στα δεδομένα από οπουδήποτε, οποιαδήποτε στιγμή, σε οποιαδήποτε συσκευή στο διαδίκτυο με δυνατότητα περιήγησης στο διαδίκτυο.

 $(1)$   $(2)$   $(3)$ 

#### **6.14 Ανάλυση**

Αλλάξτε την ανάλυση πηγαίνοντας στο μενού Resolution στη συσκευή ή αποκτήστε πρόσβαση στο κύριο μενού από το εικονίδιο Home/κουμπί MODE. Πατήστε το πλήκτρο LEFT/RIGHT για την Ανάλυση και πατήστε το πλήκτρο ENTER για επιβεβαίωση

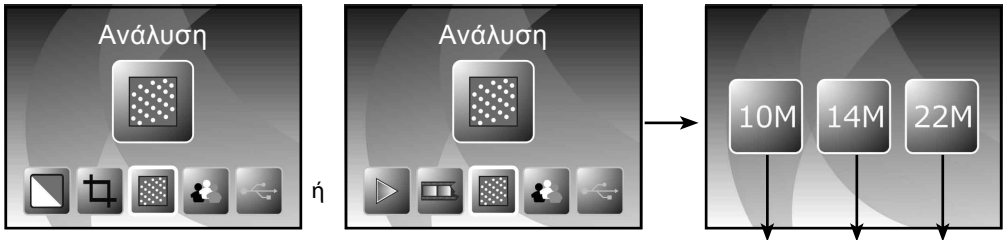

- ① 10M ανάλυση
- ② 14M ανάλυση
- ③ 22M ανάλυση

Μπορείτε να πατήσετε το πλήκτρο LEFT/RIGHT για να επιλέξετε ανάλυση, και μετά πατήστε το πλήκτρο ENTER για επιβεβαίωση

#### **6.15 Γλώσσα**

Αλλάξτε τον ορισμό της γλώσσας στη γλώσσα του μενού ή αποκτήστε πρόσβαση στο κύριο μενού με το εικονίδιο Home/πλήκτρο MODE ανά πάσα στιγμή. Πατήστε το πλήκτρο LEFT/RIGHT για τη γλώσσα και πατήστε το πλήκτρο ENTER για επιβεβαίωση.

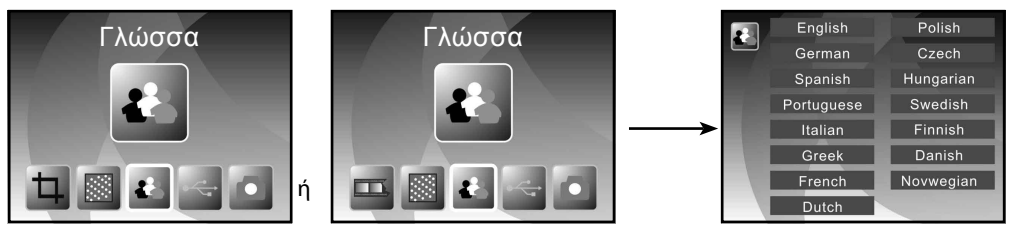

Μπορείτε να πατήσετε το πλήκτρο LEFT/RIGHT για να επιλέξετε την γλώσσα, και μετά πατήστε το πλήκτρο ENTER για επιβεβαίωση

#### **6.16 USB λειτουργία**

Αφού έχετε τελειώσει με την καταγραφή σας, παρακαλούμε βγάλτε την κάρτα μνήμης από τον σαρωτήφιλμ&φωτογραφιων για να κατεβάσετε τις αποθηκευμένες εικόνες απο την κάρτα μνήμης. Όταν η συσκευή είναι συνδεδεμένη με καλώδιο USB στο PC, μπορείτε επίσης να πατήσετε το πλήκτρο MODE στο κύριο μενού, μετα πατήστε το κουμπί LEFT/RIGHT για να επιλέξετε τη λειτουργία USB, τοτε πατήστε το πλήκτρο ENTER για επιβεβαιώση, ο σαρωτήςφιλμ&φωτογραφιών θα γίνει μια συσκευή μαζικής αποθήκευσης και μπορείτε να δείτε ή να επεξεργαστείτε τις εικόνες σε ένα PC.

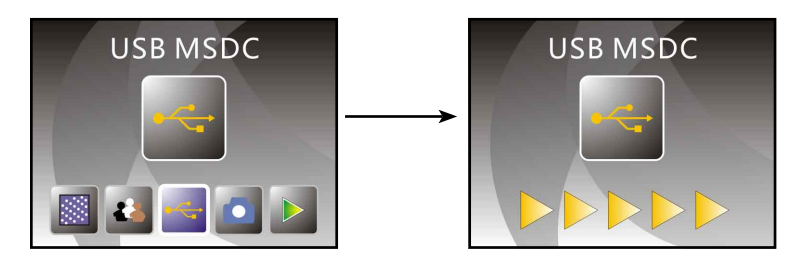

Μπορείτε επίσης να πατήσετε το πλήκτρο MODE για να επιστρέψετε στο κύριο μενού.

### **7. Aντιμετώπιση προβλημάτων**

**Ερώτηση:** Υπάρχει μια ανεπιθύμητη λωρίδα που εμφανίζεται στην άκρη της εικόνας.

**Απάντηση:** Αν είναι μια μικρή λωρίδα, μετακινήστε την υποδοχή των διαφανειών ήπια πέρα δώθε στη συσκευή, μέχρι η λωρίδα να μην είναι πλέον ορατή στο παράθυρο προεπισκόπησης.

Εάν η γραμμή εξακολουθεί να υπάρχει, παρακαλούμε επικοινωνήστε με το κατάστημα μας.

**Ερώτηση:** Η συσκευή δεν μπορεί να συνδεθεί με τον υπολογιστή.

**Απάντηση:** Παρακαλούμε ελέγξτε αν το καλώδιο έχει ήδη συνδεθεί στη θύρα USB του υπολογιστή, ή συνδέστε το καλώδιο σε άλλη θύρα USB. Συνιστάται ότι μπορείτε να συνδεθείτε με τη motherboard απευθείας μέσω της θύρας USB στο πίσω μέρος του μηχανήματος, και όχι στον μπροστινό πίνακα.

 Ενεργοποιήστε το κουμπί τροφοδοσίας, μπείτε στη λειτουργία USB, λειτουργεί ως συσκευή μαζικής αποθήκευσης.

### **8. Συμμόρφωση**

Ο Κατασκευαστής δηλώνει ότι το σήμα CE που εφαρμόζεται στο Rollei PDF-S 340 τηρεί τις βασικές απαιτήσεις και άλλες σχετικές διατάξεις των ακόλουθων οδηγιών CE:

2011/65/EC RoHs Οδηγία 2004/108/EC Οδηγία Χαμηλής Τάσης 1999/5/EG R&TTE Οδηγία 2006/95/EEC LVD Οδηγία 2009/125/EG EuP Οδηγία 2002/96/EG WEEE Οδηγία

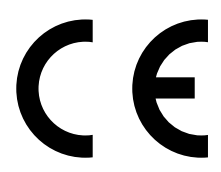

Η Δήλωση Συμμόρφωσης EC μπορεί να ζητηθεί από την διεύθυνση που αναγράφεται στην κάρτα Εγγύησης.

### **9. Τεχνικές Προδιαγραφές**

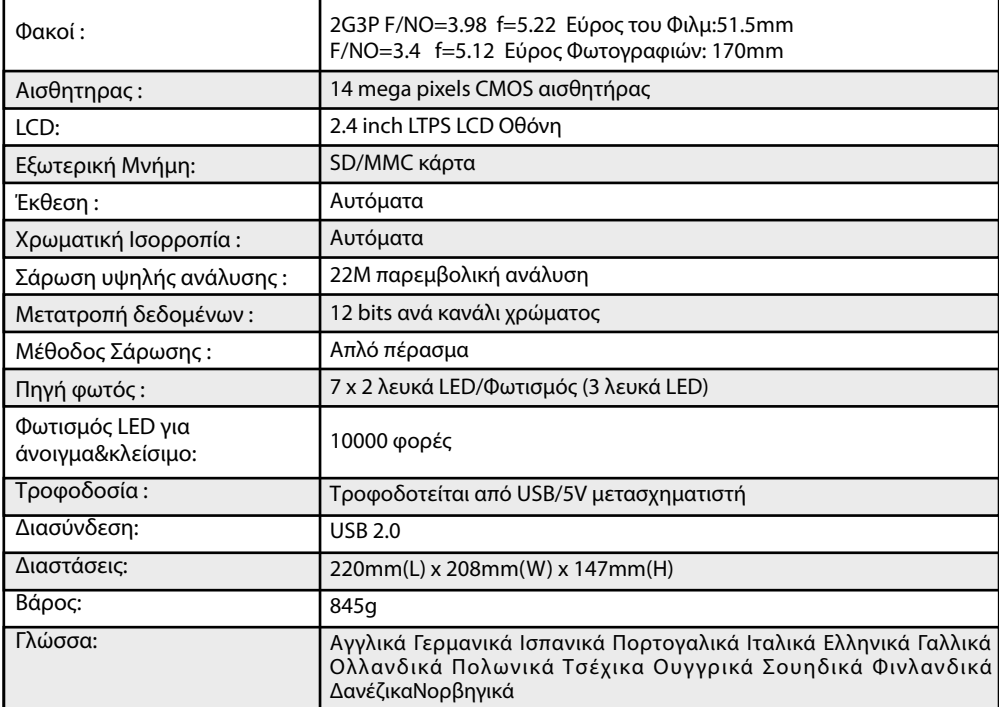